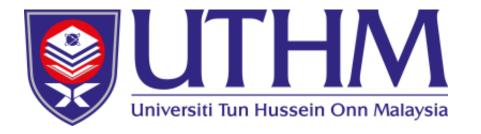

# User Manual Viva Voce Examination in SMAP Online

https://smap.uthm.edu.my

Student Information System Unit Information Technology Centre, UTHM

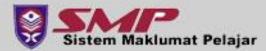

- Open internet browser, Go to the site https://smap.uthm.edu.my
- Sign in to your account using your student credential (following current authentication guidelines).

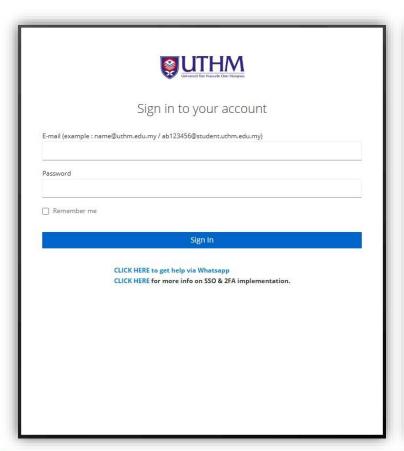

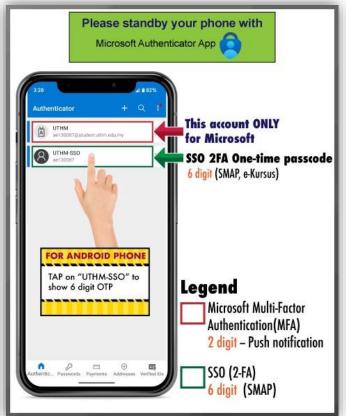

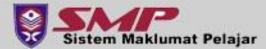

## Step 2

Main page screen will be displayed.

Click on the Research > Viva Voce Examination menu.

 System will display student particular and application prerequisite to apply viva voce examination. Check both

information. Viva Voce Examination | Checklist Check **Student** STUDENT PARTICULAR **Particular** (PR) MAIN NAVIGATION Matric Number Faculty Dashboard Program Biodata Main Supervisor Thesis Title Registration **PREREQUISITE** III Examination Students who want to apply viva-voce examination should fulfill these requirements; i Student Account Prerequisite STUDENT HAS REGISTERED FOR THE CURRENT SEMESTER A Research STUDENT HAS MET THE REQUIREMENTS OF PASSING ALL COURSES INCLUDED IN THE GRADUATION AUDIT Research e-Log Book STUDENT HAS FULFILLED THE MINIMUM SEMESTER REQUIREMENT TO PROCEED WITH VIVA-VOCE EXAMINATION Research Information STUDENT HAS NO OUSTANDING FEES Click Research Progress NOMINATION OF EXAMINERS HAVE BEEN APPROVED BY JAPS/SENATE Viva Nomination **Viva Voce** STUDENT HAS COMPLETED PRE-VIVA Viva Voce Examination **Examination ∓** Others

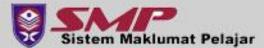

- The "Apply Viva-voce Examination" button is in active status and can be clicked if all prerequisite 1 to 6 are marked "blue tick" in fulfill column.
- Click Apply Viva-voce Examination button to make application.

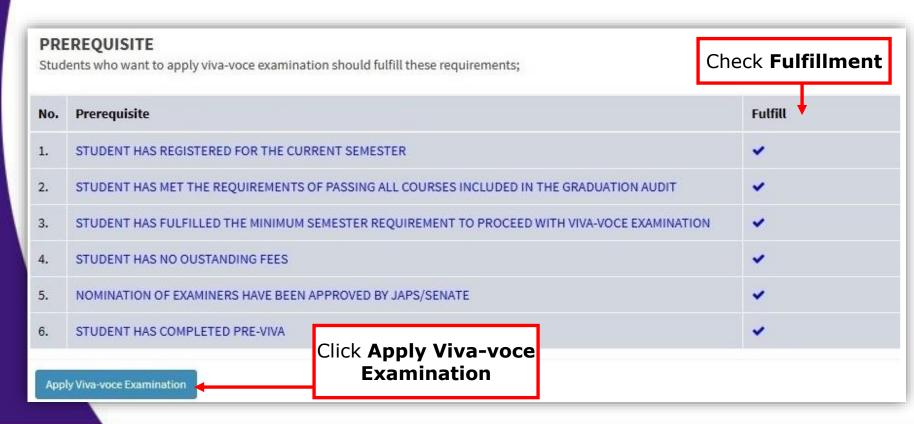

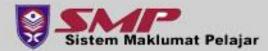

- The system displays "Viva voce Examination | Draft Thesis Submission" screen.
- The screen consist 3 sections namely Student Particular, Upload Document and Prerequisite.

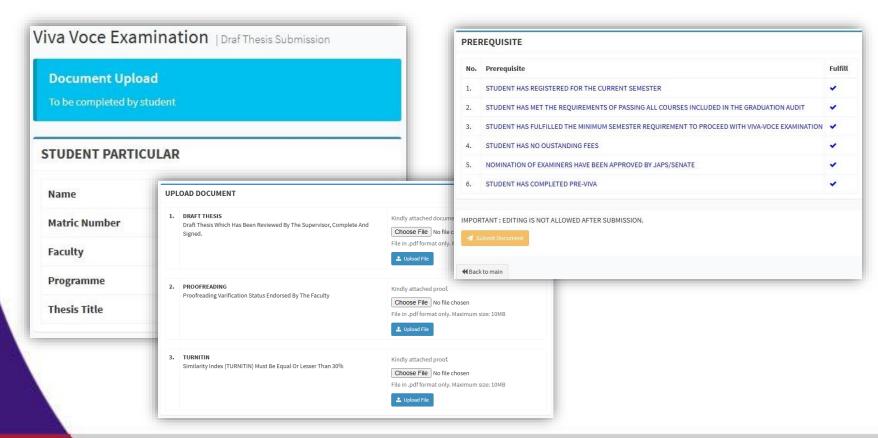

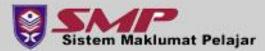

- The Upload Document Section consist 3 sub-sections for document uploading namely Draft thesis, Proofreading and Turnitin.
- Click Choose File and Upload File, one by one on each subsections until all successfully uploaded.

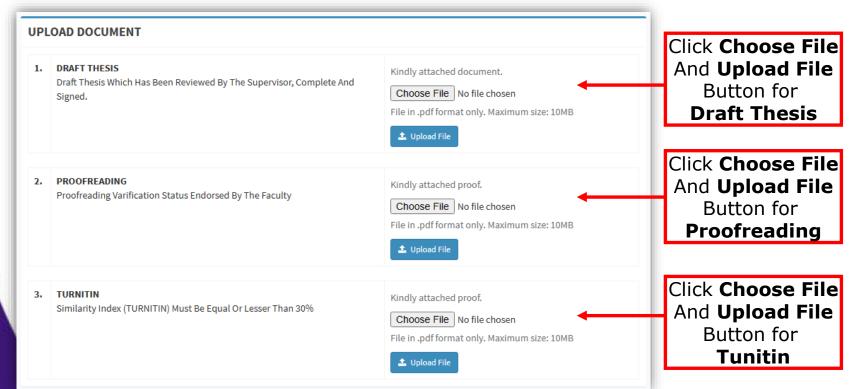

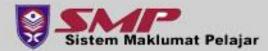

# Step 4

- The Submit
   Document button
   will become active
   if all 3 document
   successfully
   uploaded and all 6
   prerequisite
   fulfilled.
- Click Submit
   Document button
   to send viva-voce
   application.

1. DRAFT THESIS 48493230303034305F3230323330303031.pdf Draft Thesis Which Has Been Reviewed By The Supervisor, Complete And Choose File No file chosen Signed. File in .pdf format only. Maximum size: 10MB 📤 Upload File 2. PROOFREADING 48493230303034305F3230323330303032.pdf Proofreading Varification Status Endorsed By The Faculty Choose File No file chosen File in .pdf format only. Maximum size: 10MB 📤 Upload File 3. TURNITIN 🕹 48493230303034305F32303233303030333.pdf Similarity Index (TURNITIN) Must Be Equal Or Lesser Than 30% Choose File No file chosen File in .pdf format only. Maximum size: 10MB **PREREQUISITE** No. Prerequisite Fulfill STUDENT HAS REGISTERED FOR THE CURRENT SEMESTER STUDENT HAS MET THE REQUIREMENTS OF PASSING ALL COURSES INCLUDED IN THE GRADUATION AUDIT STUDENT HAS FULFILLED THE MINIMUM SEMESTER REQUIREMENT TO PROCEED WITH VIVA-VOCE EXAMINATION STUDENT HAS NO OUSTANDING FEES NOMINATION OF EXAMINERS HAVE BEEN APPROVED BY JAPS/SENATE STUDENT HAS COMPLETED PRE-VIVA IMPORTANT: EDITING IS NOT ALLOWED AFTER SUBMISSION. Submit Document 4

Click Submit Document

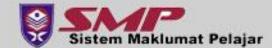

## Step 5

 If you need more time to update your application, you can always access it with the same link (refer to steps 1 and 2) and press the Edit Submission button.

This can only be done as long as you have not yet submitted your

application.

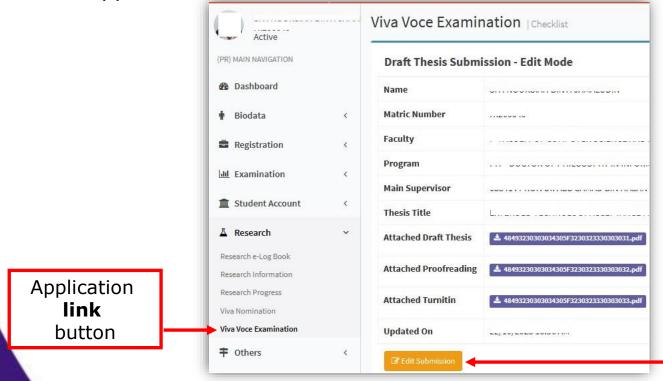

Edit Submission button

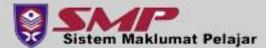